Multimédia Manuel de l'utilisateur

© Copyright 2009 Hewlett-Packard Development Company, L.P.

Windows est une marque déposée de Microsoft Corporation aux États-Unis.

Les informations contenues dans ce document peuvent être modifiées sans préavis. Les garanties relatives aux produits et aux services HP sont décrites dans les textes de garantie limitée expresse qui les accompagnent. Aucun élément du présent document ne peut être interprété comme constituant une garantie supplémentaire. HP ne saurait être tenu pour responsable des erreurs ou omissions de nature technique ou rédactionnelle qui pourraient subsister dans le présent document.

Première édition : Octobre 2009

Référence du document : 539006-051

#### **Informations sur le produit**

Ce manuel de l'utilisateur décrit des fonctions communes à la plupart des modèles. Cependant, certaines fonctions peuvent ne pas être disponibles sur votre ordinateur.

# **Sommaire**

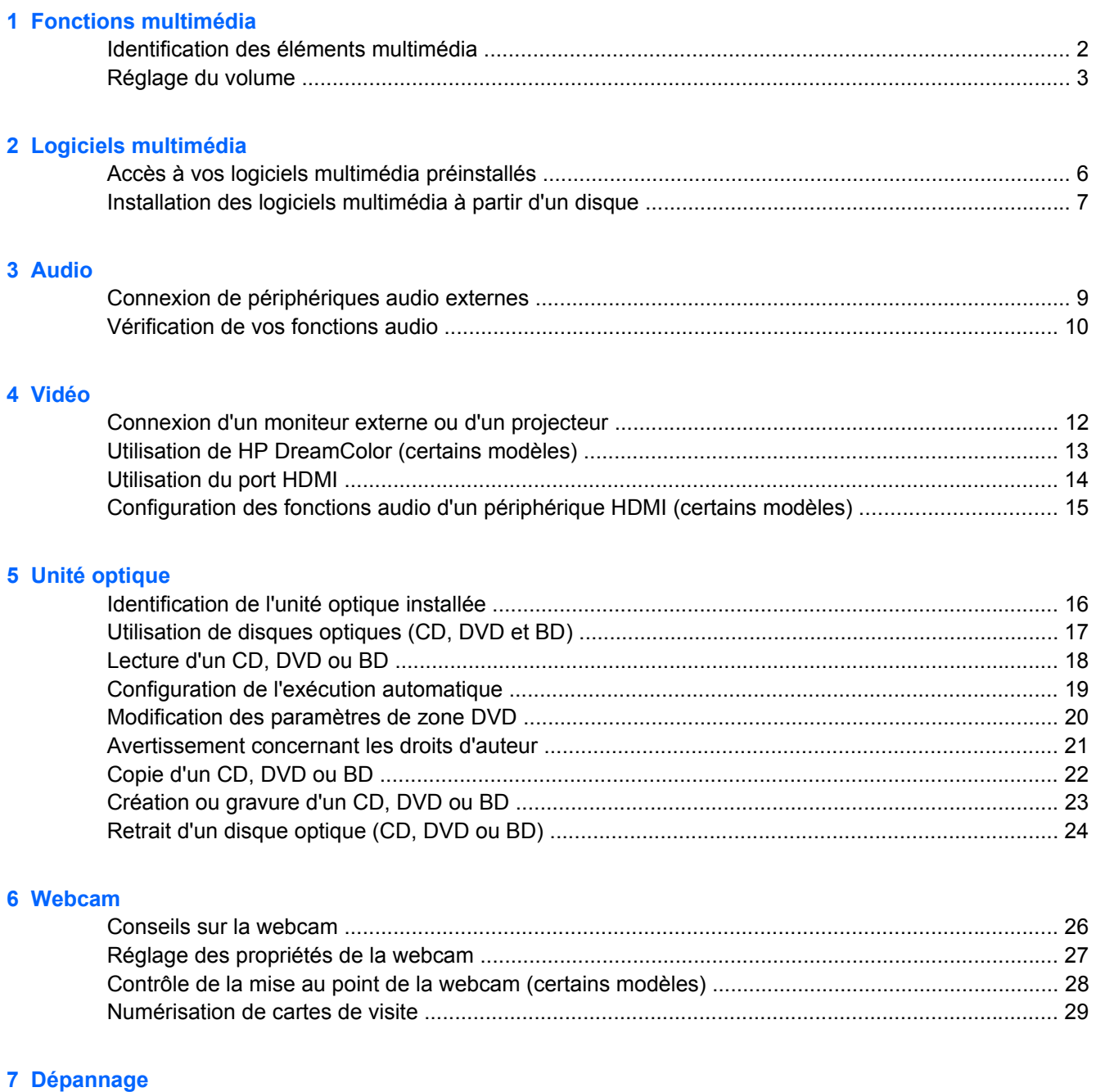

[Le chargeur de disque optique ne s'ouvre pas et empêche le retrait d'un CD, DVD ou BD .............. 31](#page-34-0)

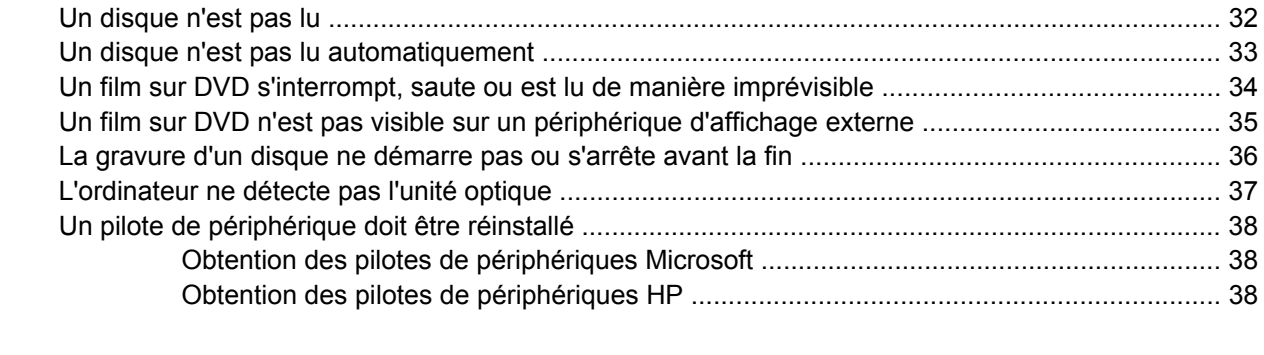

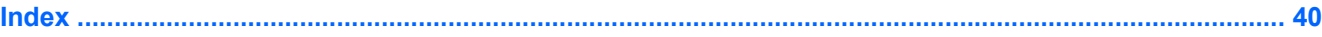

# <span id="page-4-0"></span>**1 Fonctions multimédia**

Votre ordinateur intègre des fonctions multimédia qui vous permettent d'écouter de la musique, de regarder des films et de visionner des photos. Les éléments multimédia suivants peuvent être inclus sur votre ordinateur :

- Unité optique pour lire les disques audio et vidéo
- Haut-parleurs intégrés pour lire de la musique
- **•** Microphone interne pour enregistrer vos propres sons
- Webcam intégrée pour capturer et partager des vidéos
- Logiciels multimédia préinstallés pour lire et gérer votre musique, vos films et vos photos
- Touches d'activation pour accéder rapidement aux tâches multimédia

**EY REMARQUE :** Votre ordinateur n'est pas nécessairement équipé de tous les éléments de cette liste.

Les sections suivantes expliquent comment identifier et utiliser les éléments multimédia de votre ordinateur.

## <span id="page-5-0"></span>**Identification des éléments multimédia**

L'illustration et le tableau ci-dessous décrivent les fonctions multimédia de l'ordinateur.

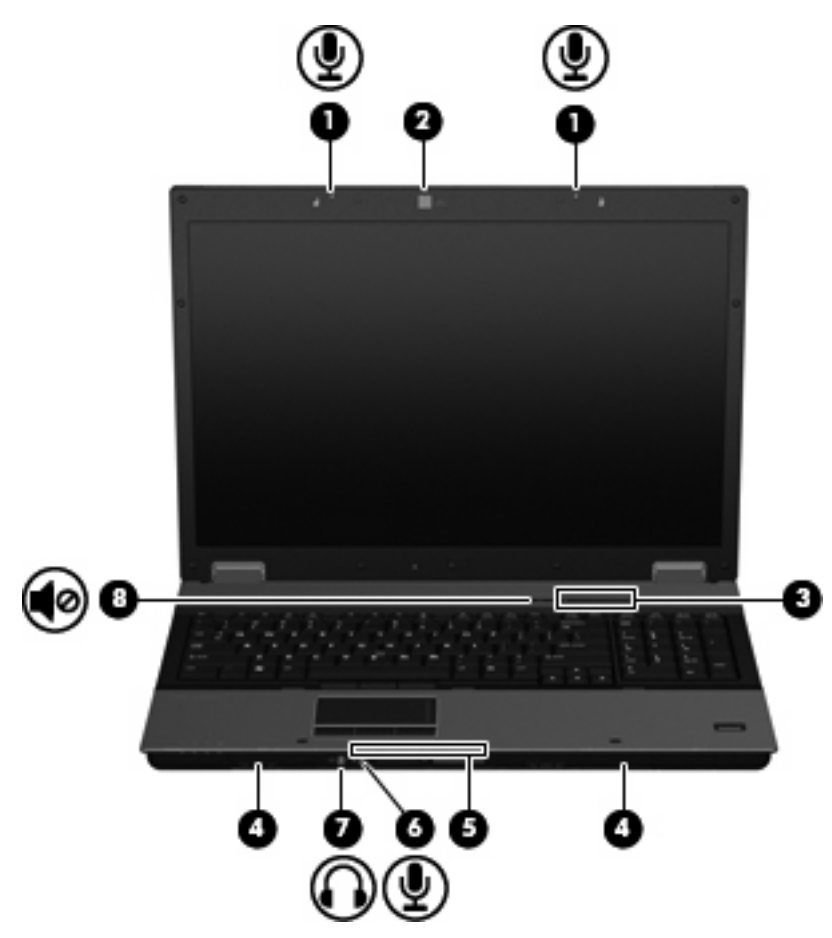

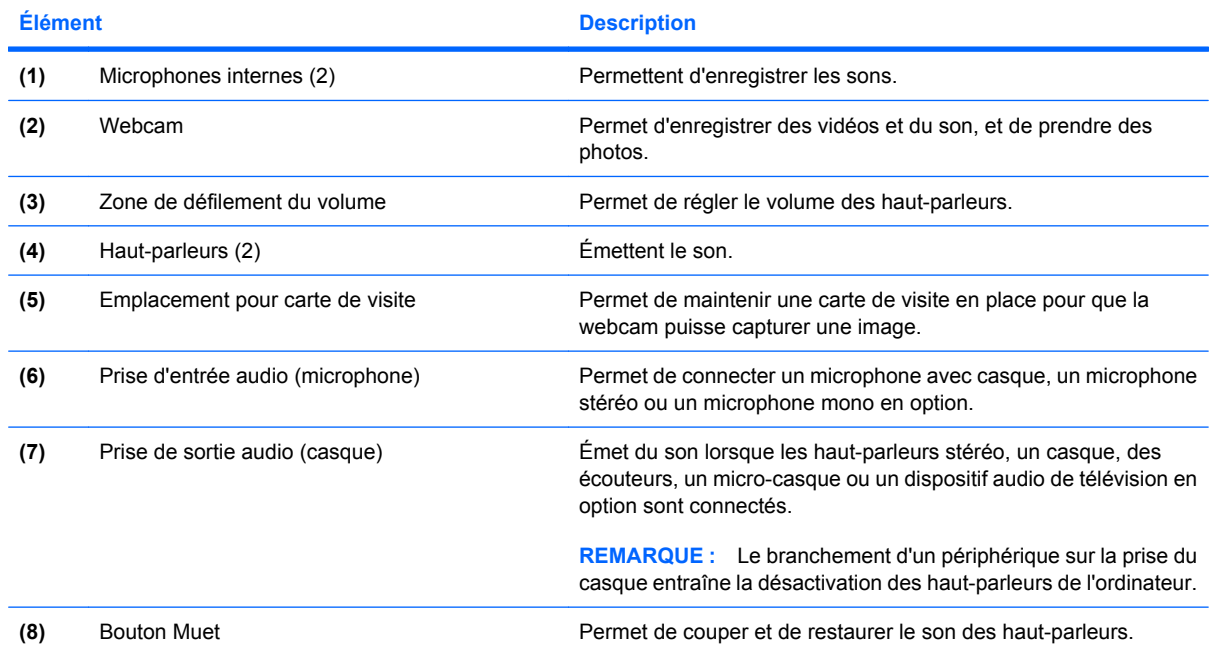

## <span id="page-6-0"></span>**Réglage du volume**

Vous pouvez régler le volume à l'aide de l'une des commandes suivantes :

- Boutons de réglage du volume de l'ordinateur :
	- Pour couper ou rétablir le son, appuyez sur le bouton Muet **(1)**.
	- Pour réduire le volume, faites glisser votre doigt sur la zone de défilement du volume **(2)** de la droite vers la gauche.
	- Pour augmenter le volume, faites glisser votre doigt sur la zone de défilement du volume **(2)** de la gauche vers la droite.

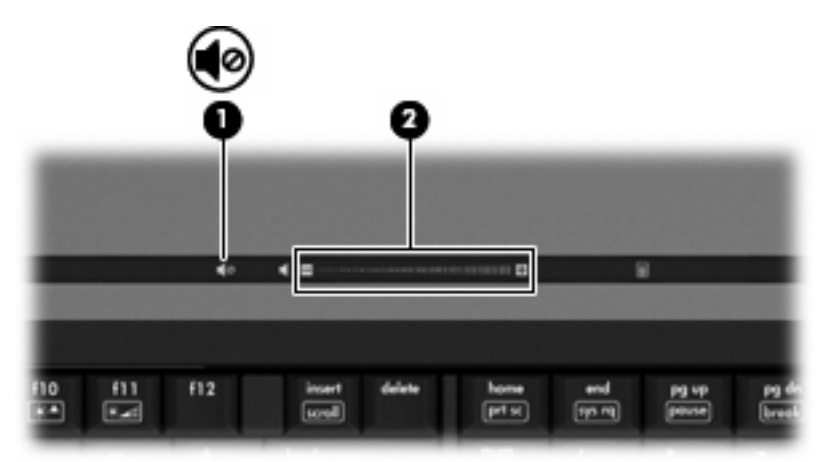

- Contrôle du volume Windows® :
	- **a.** Cliquez sur l'icône **Haut-parleurs** dans la zone de notification à l'extrémité droite de la barre des tâches.
	- **b.** Augmentez ou réduisez le volume en faisant glisser le curseur verticalement. Cliquez sur l'icône **Haut-parleurs muets** pour couper le son.

Ou

- **a.** Cliquez avec le bouton droit sur l'icône **Haut-parleurs** dans la zone de notification, puis sélectionnez **Ouvrir le mixeur du volume**.
- **b.** Dans la colonne Haut-parleurs, vous pouvez augmenter ou diminuer le volume en déplaçant le curseur de **Volume** vers le haut ou vers le bas. Vous pouvez également couper le son en cliquant sur l'icône **Haut-parleurs muets**.

Si l'icône **Haut-parleurs** n'apparaît pas dans la zone de notification, procédez comme suit pour l'ajouter :

- **a.** Cliquez avec le bouton droit sur l'icône **Afficher les icônes cachées** (la flèche située tout à gauche de la zone de notification).
- **b.** Cliquez sur **Personnaliser les icônes de notification**.
- **c.** Sous **Comportements**, sélectionnez **Afficher les icônes et notifications** en regard de l'icône du volume.
- **d.** Cliquez sur **OK**.
- Contrôle du volume de programme :

Le volume peut également être réglé à partir de certains programmes.

# <span id="page-8-0"></span>**2 Logiciels multimédia**

Votre ordinateur intègre des logiciels multimédia préinstallés qui vous permettent d'écouter de la musique, de regarder des films et de visionner des photos. Les sections suivantes apportent des informations sur les logiciels multimédia préinstallés.

# <span id="page-9-0"></span>**Accès à vos logiciels multimédia préinstallés**

Pour accéder à vos logiciels multimédia préinstallés :

- ▲ Sélectionnez **Démarrer > Tous les programmes** et ouvrez le programme multimédia que vous souhaitez utiliser.
- **REMARQUE :** Certains programmes peuvent être situés dans des sous-dossiers.
- **FY REMARQUE :** Pour plus de détails sur l'utilisation des logiciels inclus avec l'ordinateur, reportez-vous aux instructions des éditeurs de logiciels, qui sont généralement fournies avec les logiciels, sur disque ou sur le site Web de l'éditeur.

## <span id="page-10-0"></span>**Installation des logiciels multimédia à partir d'un disque**

Pour installer des logiciels multimédia à partir d'un CD ou d'un DVD, procédez comme suit :

- **1.** Insérez le disque dans l'unité optique.
- **2.** Lorsque l'Assistant d'installation s'ouvre, suivez les instructions à l'écran.
- **3.** Redémarrez l'ordinateur si vous y êtes invité.

# <span id="page-11-0"></span>**3 Audio**

Votre ordinateur vous permet d'utiliser un large éventail de fonctions audio :

- Écouter de la musique en utilisant les haut-parleurs de votre ordinateur et/ou des haut-parleurs externes connectés
- Enregistrer des sons en utilisant le microphone interne ou un microphone externe
- **•** Télécharger de la musique sur Internet
- Créer des présentations multimédia avec du son et des images
- **·** Transmettre du son et des images par le biais de programmes de messagerie instantanée
- Diffuser des flux radio (certains modèles) ou recevoir des signaux radio FM
- Créer ou graver des CD audio (certains modèles)

## <span id="page-12-0"></span>**Connexion de périphériques audio externes**

**AVERTISSEMENT !** Pour réduire le risque de lésions, réglez le volume avant d'utiliser un casque, des écouteurs ou un micro-casque. Pour plus d'informations sur la sécurité, reportez-vous au document *Informations sur les réglementations, la sécurité et les conditions d'utilisation*.

Pour connecter des périphériques audio externes, tels que des haut-parleurs, un casque ou un micro, reportez-vous aux informations fournies avec le périphérique. Pour des résultats optimaux, n'oubliez pas de suivre les conseils suivants :

- Vérifiez que le câble du périphérique est solidement connecté à la bonne prise de votre ordinateur (les connecteurs des câbles sont généralement de la même couleur que les prises correspondantes sur l'ordinateur).
- Assurez-vous d'installer les pilotes requis par le périphérique externe.
- **REMARQUE :** Un pilote est un programme indispensable qui sert d'intermédiaire entre le périphérique et les programmes utilisant le périphérique.

## <span id="page-13-0"></span>**Vérification de vos fonctions audio**

Pour vérifier le système audio de votre ordinateur, procédez comme suit :

- **1.** Sélectionnez **Démarrer > Panneau de configuration**.
- **2.** Cliquez sur **Matériel et audio**.
- **3.** Cliquez sur **Son**.
- **4.** Dans la boîte de dialogue Son, cliquez sur l'onglet **Sons**. Sous **Événements**, sélectionnez un événement audio, comme un bip ou une alarme, puis cliquez sur le bouton **Tester**.

Les haut-parleurs ou le casque connecté doivent alors émettre un son.

Pour vérifier les fonctions d'enregistrement de l'ordinateur, procédez comme suit :

- **1.** Sélectionnez **Démarrer > Tous les programmes > Accessoires > Enregistreur de son**.
- **2.** Cliquez sur **Démarrer l'enregistrement**, puis parlez dans le micro. Enregistrez le fichier sur le bureau.
- **3.** Ouvrez le Lecteur Windows Media et lisez le son.
- **FREMARQUE :** Pour de meilleurs résultats lors de l'enregistrement, parlez directement dans le micro et enregistrez le son dans un environnement silencieux.

Pour confirmer ou modifier les paramètres audio de votre ordinateur, sélectionnez **Démarrer > Panneau de configuration > Matériel et audio > Son**.

# <span id="page-14-0"></span>**4 Vidéo**

Votre ordinateur vous permet d'utiliser un large éventail de fonctions vidéo :

- Regarder des films
- Jouer à des jeux sur Internet
- Modifier des photos et vidéos pour créer des présentations
- Connecter des périphériques vidéo externes

## <span id="page-15-0"></span>**Connexion d'un moniteur externe ou d'un projecteur**

Le port de moniteur externe permet de connecter un périphérique d'affichage externe, tel qu'un moniteur externe ou un projecteur, à l'ordinateur.

▲ Pour connecter un périphérique d'affichage, branchez son câble sur le port de moniteur externe.

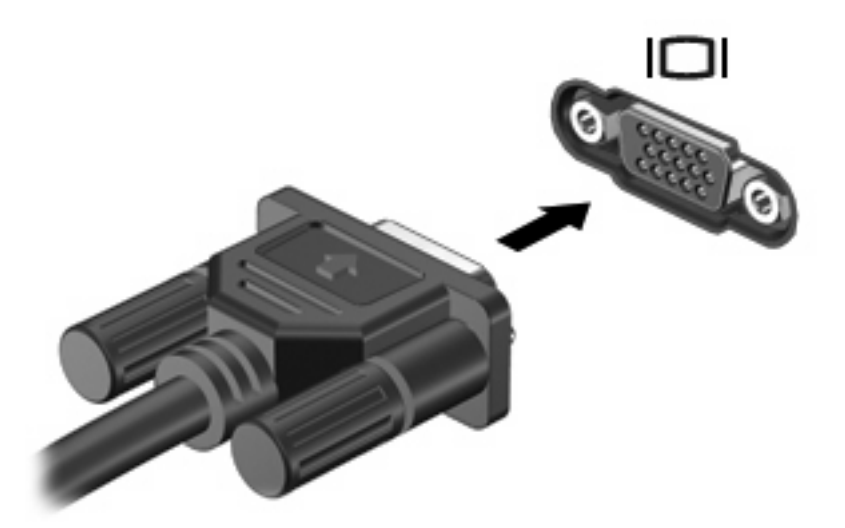

**EXARQUE :** Si un périphérique d'affichage externe correctement connecté n'affiche aucune image, appuyez sur fn+f4 afin d'y transférer l'image. Lorsque vous appuyez à plusieurs reprises sur fn+f4, l'affichage de l'image bascule entre l'ordinateur et le périphérique.

## <span id="page-16-0"></span>**Utilisation de HP DreamColor (certains modèles)**

Le logiciel HP Mobile Display Assistant est pré-installé sur les ordinateurs équipés de la technologie HP DreamColor. Vous pouvez utiliser ce programme pour régler les paramètres d'affichage de la couleur, tels que l'espace colorimétrique prédéfini, l'échelle des gris/le point blanc et la luminance/ luminosité.

▲ Pour accéder à Mobile Display Assistant, cliquez sur l'icône Mobile Display Assistant située dans la zone de notification, à l'extrémité droite de la barre des tâches, ou sélectionnez **Démarrer > Tous les programmes > Mobile Display Assistant**.

Pour plus d'informations sur l'utilisation de Mobile Display Assistant, reportez-vous à l'aide du logiciel.

## <span id="page-17-0"></span>**Utilisation du port HDMI**

**REMARQUE :** Pour transmettre des signaux vidéo via le port HDMI, vous devez utiliser un câble HDMI (vendu séparément), disponible auprès de la plupart des fournisseurs de matériel électronique.

Certains modèles d'ordinateur sont équipés d'un port HDMI (High Definition Multimedia Interface). Le port HDMI permet de connecter l'ordinateur à un périphérique audio ou vidéo en option, tel qu'un téléviseur haute définition ou un composant audio ou numérique compatible.

L'ordinateur est capable de prendre en charge un périphérique HDMI connecté au port HDMI, tout en affichant une image sur l'écran de l'ordinateur ou sur un écran externe compatible.

**FREMARQUE :** Un film Blu-ray, ou tout autre contenu vidéo haute définition protégé, ne peut pas être affiché simultanément sur un périphérique HDMI et sur un autre écran.

Pour connecter un périphérique audio ou vidéo au port HDMI :

**1.** Branchez l'une des extrémités du câble HDMI sur le port HDMI de l'ordinateur.

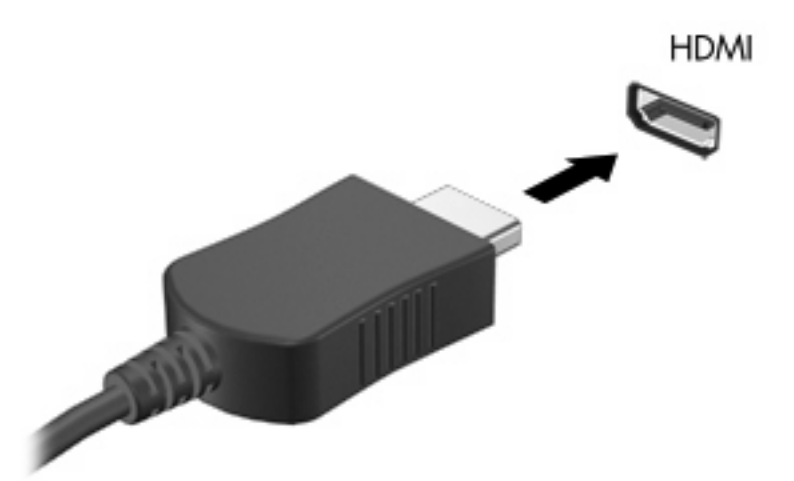

- **2.** Branchez l'autre extrémité du câble au périphérique vidéo, en suivant les instructions du fabricant.
- **3.** Appuyez sur fn+f4 pour basculer l'affichage de l'image entre les périphériques connectés à l'ordinateur.

**FY REMARQUE :** Un périphérique connecté au port HDMI continuera à lire le son via les haut-parleurs de l'ordinateur. Pour lire le son via le périphérique HDMI, vous devez basculer manuellement le son vers ce périphérique.

### <span id="page-18-0"></span>**Configuration des fonctions audio d'un périphérique HDMI (certains modèles)**

Pour configurer les fonctions audio d'un périphérique HDMI, connectez d'abord un périphérique audio ou vidéo (par exemple, un téléviseur haute définition) au port HDMI de votre ordinateur. Configurez ensuite le périphérique de lecture audio par défaut comme suit :

- **1.** Cliquez avec le bouton droit sur l'icône **Haut-parleurs** dans la zone de notification, à l'extrémité droite de la barre des tâches, puis sélectionnez **Périphériques de lecture**.
- **2.** Sur l'onglet **Lecture**, sélectionnez **Périphérique de sortie numérique (HDMI)**.
- **3.** Sélectionnez **Définir par défaut**, puis cliquez sur **OK**.

Pour réacheminer le son vers les haut-parleurs de l'ordinateur, procédez comme suit :

- **1.** Cliquez avec le bouton droit sur l'icône **Haut-parleurs** dans la zone de notification, à l'extrémité droite de la barre des tâches, puis sélectionnez **Périphériques de lecture**.
- **2.** Dans l'onglet **Lecture**, cliquez sur **Haut-parleurs**.
- **3.** Sélectionnez **Définir par défaut**, puis cliquez sur **OK**.

# <span id="page-19-0"></span>**5 Unité optique**

## **Identification de l'unité optique installée**

▲ Sélectionnez **Démarrer > Ordinateur**.

La liste des tous les périphériques installés sur votre ordinateur s'affiche, en incluant votre unité optique. L'un des types d'unités suivantes peut être installé :

- Lecteur de DVD-ROM
- Unité combinée DVD/CD-RW
- Lecteur DVD±RW SuperMulti double couche (DL)
- **REMARQUE :** Les disques double couche peuvent stocker davantage de données que les disques à une seule couche. Cependant, les disques double couche gravés à l'aide de ce lecteur peuvent être incompatibles avec de nombreux disques et lecteurs DVD à une seule couche.
- Lecteur DVD±RW SuperMulti double couche (DL) LightScribe
- Lecteur Blu-ray Disc (BD) ROM DVD±RW SuperMulti double couche (DL)
- Lecteur Blu-ray Disc (BD) R/RE DVD±RW SuperMulti double couche (DL)
- **EY REMARQUE :** Certaines des unités répertoriées ci-dessus sont susceptibles de ne pas être prises en charge par votre ordinateur.

## <span id="page-20-0"></span>**Utilisation de disques optiques (CD, DVD et BD)**

Les unités optiques, par exemple les unités de DVD-ROM, prennent en charge des disques optiques (DVD, CD et BD). Ces disques permettent de stocker des données, par exemple de la musique, des photos ou des films. La capacité de stockage d'un DVD et d'un BD est supérieure à celle d'un CD.

Votre unité optique peut lire des CD ou DVD standard. S'il s'agit d'un lecteur de disques Blu-ray (BD), elle peut également lire des disques BD.

**EX REMARQUE :** Certaines des unités optiques répertoriées sont susceptibles de ne pas être prises en charge par votre ordinateur. Inversement, certaines unités optiques prises en charge ne figurent pas dans la liste.

Certaines unités optiques peuvent également écrire des données sur des disques optiques, comme indiqué dans le tableau ci-dessous.

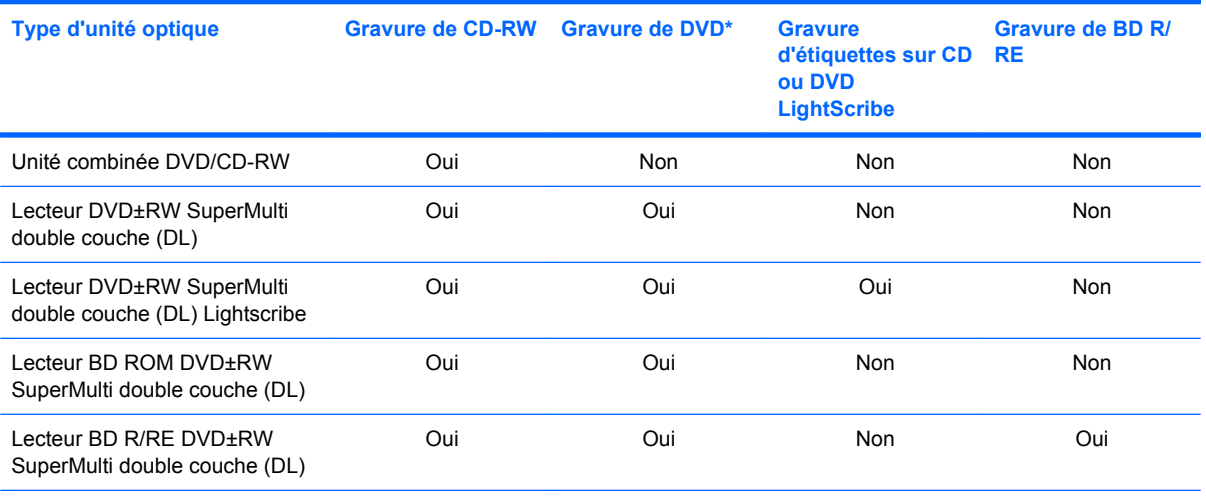

\*Y compris DVD+R DL, DVD±RW/R et DVD-RAM.

## <span id="page-21-0"></span>**Lecture d'un CD, DVD ou BD**

- **1.** Mettez l'ordinateur sous tension.
- **2.** Appuyez sur le bouton de dégagement **(1)** situé sur la face avant de l'unité pour ouvrir le chargeur.
- **3.** Extrayez le chargeur **(2)**.
- **4.** Tenez le disque par son bord et placez-le sur l'axe du chargeur en orientant l'étiquette vers le haut.
- **REMARQUE :** Si le chargeur n'est pas entièrement accessible, inclinez doucement le disque de manière à le placer sur l'axe.
- **5.** Poussez délicatement le disque **(3)** sur l'axe de rotation du chargeur jusqu'à ce qu'il s'enclenche en place.

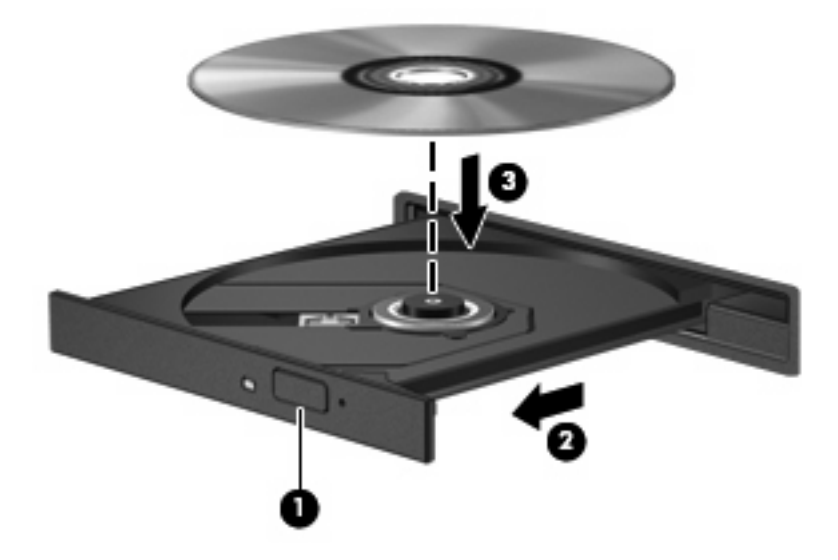

**6.** Fermez le chargeur.

Si vous n'avez pas encore configuré l'exécution automatique, décrite dans la section suivante, la boîte de dialogue Exécution automatique s'ouvre et vous invite à sélectionner une méthode d'utilisation pour le contenu du support.

**REMARQUE :** Pour de meilleurs résultats, assurez-vous que l'adaptateur secteur est branché sur une source d'alimentation externe pendant la lecture d'un BD.

## <span id="page-22-0"></span>**Configuration de l'exécution automatique**

- **1.** Sélectionnez **Démarrer > Programmes par défaut > Modifier les paramètres de la lecture automatique**.
- **2.** Vérifiez que la case **Utiliser l'exécution automatique pour tous les médias et tous les périphériques** est sélectionnée.
- **3.** Cliquez sur **Choisir un paramètre par défaut**, puis sélectionnez l'une des options disponibles pour chaque type de média répertorié.
- **REMARQUE :** Choisissez WinDVD pour la lecture des DVD.
- **4.** Sélectionnez **Enregistrer**.
- **REMARQUE :** Pour plus d'informations sur l'exécution automatique, reportez-vous au Centre d'aide et de support.

### <span id="page-23-0"></span>**Modification des paramètres de zone DVD**

La plupart des DVD qui contiennent des fichiers protégés par les lois sur les droits d'auteur intègrent également des codes de zone. Ces codes sont destinés à protéger les droits d'auteur dans le monde entier.

Vous ne pouvez lire un DVD contenant un code de zone que si ce dernier correspond au code de zone du lecteur de DVD.

 $\triangle$  **ATTENTION :** Vous ne pouvez changer la zone de votre lecteur de DVD que 5 fois.

Au cinquième changement, la zone sélectionnée pour le lecteur de DVD devient permanente.

Le nombre de changements restants s'affiche dans l'onglet Région du DVD.

Pour modifier le paramètre de zone via le système d'exploitation :

- **1.** Sélectionnez **Démarrer > Panneau de configuration > Système et sécurité > Gestionnaire de périphériques**.
- **EXARQUE :** Windows inclut la fonction de contrôle de compte utilisateur qui permet d'améliorer la sécurité de votre ordinateur. Votre autorisation ou votre mot de passe vous seront peut-être demandés pour des tâches telles que l'installation d'applications, l'exécution d'utilitaires ou la modification de paramètres Windows. Pour plus d'informations, reportez-vous au Centre d'aide et de support.
- **2.** Cliquez sur la flèche en regard de **Lecteurs de DVD/CD-ROM** pour développer la liste et afficher toutes les unités installées.
- **3.** Cliquez avec le bouton droit sur le lecteur de DVD dont vous souhaitez modifier le paramètre de zone, puis cliquez sur **Propriétés**.
- **4.** Cliquez sur l'onglet **Région du DVD**, puis modifiez les paramètres.
- **5.** Cliquez sur **OK**.

### <span id="page-24-0"></span>**Avertissement concernant les droits d'auteur**

Selon la législation en vigueur relative aux droits d'auteur, il est illégal d'effectuer des copies non autorisées de données protégées par droits d'auteur, notamment des logiciels, des films, des émissions et des enregistrements sonores. Cet ordinateur ne doit pas être utilisé à ces fins.

**ATTENTION :** Pour éviter la perte d'informations ou l'endommagement des disques, respectez les consignes suivantes :

Avant de graver un disque, branchez l'ordinateur sur une source d'alimentation externe stable. Ne gravez pas de disque lorsque l'ordinateur fonctionne sur batterie.

Avant de graver un disque, fermez toutes les applications à l'exception du logiciel associé au disque.

Ne copiez pas directement à partir d'un disque source vers un disque de destination ou à partir d'une unité réseau vers un disque de destination.

N'utilisez pas le clavier de l'ordinateur et ne déplacez pas ce dernier pendant l'écriture d'un disque. Cette opération est sensible aux vibrations.

**FY REMARQUE :** Pour plus de détails sur l'utilisation des logiciels inclus avec l'ordinateur, reportez-vous aux instructions des éditeurs de logiciels, qui sont généralement fournies avec les logiciels, sur disque ou sur le site Web de l'éditeur.

## <span id="page-25-0"></span>**Copie d'un CD, DVD ou BD**

- **1.** Sélectionnez **Démarrer > Tous les programmes > Roxio > Creator Business**.
- **FREMARQUE :** Si vous utilisez Roxio pour la première fois, vous devez préalablement accepter l'accord de licence avant de pouvoir réaliser cette opération.
- **2.** Dans le volet de droite, cliquez sur **Copy Disc (Copier un disque)**.
- **3.** Insérez le disque à copier dans l'unité optique.
- **4.** Cliquez sur **Copy Disc** (Copier un disque) en bas à droite de l'écran.

Creator Business lit le disque source et copie les données dans un dossier temporaire de votre disque dur.

**5.** Lorsque le système vous y invite, retirez le disque source de l'unité optique et insérez un disque vierge à la place.

Une fois les informations copiées, le disque créé est automatiquement éjecté.

**EXARQUE :** Ne déplacez pas l'ordinateur au cours de l'écriture sur un BD.

# <span id="page-26-0"></span>**Création ou gravure d'un CD, DVD ou BD**

**ATTENTION :** Observez les avertissements concernant les droits d'auteur. Selon la législation en vigueur relative aux droits d'auteur, il est illégal d'effectuer des copies non autorisées de données protégées par droits d'auteur, notamment des logiciels, des films, des émissions et des enregistrements sonores. Cet ordinateur ne doit pas être utilisé à ces fins.

Si votre ordinateur est équipé d'une unité optique pour CD-RW, DVD-RW, DVD+/-RW ou de BD R/RE, vous pouvez utiliser des logiciels tels que le Lecteur Windows Media ou Roxio Creator Business pour graver des données et des fichiers audio, y compris des fichiers MP3 et WAV.

Respectez les consignes suivantes lorsque vous gravez un CD, DVD ou BD :

- Avant de graver un disque, enregistrez et fermez tous vos fichiers et fermez toutes les applications.
- Les CD-R ou DVD-R sont particulièrement adaptés à la gravure de fichiers audio car les informations ne peuvent pas être modifiées une fois copiées.
- Certains autoradios et lecteurs domestiques ne peuvent pas lire les CD-RW. Utilisez donc des CD-R pour graver des CD audio.
- Les CD-RW ou DVD-RW sont particulièrement adaptés à la gravure des fichiers de données ou au test d'enregistrements audio ou vidéo car vous les gravez sur un CD ou DVD qui ne peut pas être modifié.
- Les lecteurs de DVD de salon ne prennent généralement pas en charge tous les formats de DVD. Reportez-vous au guide de l'utilisateur qui accompagne votre lecteur de DVD pour obtenir la liste des formats pris en charge.
- Un fichier MP3 utilise moins d'espace que d'autres formats de fichiers audio et le processus de création d'un disque MP3 est identique au processus de création d'un fichier de données. Les fichiers MP3 peuvent uniquement être lus sur des lecteurs MP3 ou sur des ordinateurs équipés de logiciels de lecture MP3.
- Ne déplacez pas l'ordinateur au cours de l'écriture sur un BD.

Pour graver un CD, DVD ou BD, effectuez les opérations suivantes :

- **1.** Téléchargez ou copiez les fichiers source sur un dossier de votre disque dur.
- **2.** Insérez un disque vierge dans l'unité optique.
- **3.** Sélectionnez **Démarrer > Tous les programmes** et ouvrez le programme que vous souhaitez utiliser.
- **4.** Sélectionnez le type de disque que vous souhaitez créer : données, audio ou vidéo.
- **5.** Cliquez avec le bouton droit sur **Démarrer > Ouvrir l'Explorateur Windows** et accédez au dossier où sont stockés les fichiers source.
- **6.** Ouvrez le dossier, puis faites glisser les fichiers vers l'unité qui contient le disque vierge.
- **7.** Lancez le processus de gravure en suivant les instructions du programme que vous avez sélectionné.

Pour plus d'informations, reportez-vous aux instructions de l'éditeur du logiciel. Ces instructions peuvent être fournies avec le logiciel sur un disque ou disponibles sur le site Web de l'éditeur.

## <span id="page-27-0"></span>**Retrait d'un disque optique (CD, DVD ou BD)**

- **1.** Appuyez sur le bouton de dégagement **(1)** sur la face avant de l'unité pour libérer le chargeur, puis tirez doucement le chargeur **(2)** hors de son emplacement.
- **2.** Retirez le disque **(3)** du chargeur en appuyant délicatement sur l'axe de rotation tout en extrayant le disque par ses bords. Tenez le disque par les bords et évitez de toucher la surface du disque.
- **REMARQUE :** Si le chargeur n'est pas entièrement accessible, inclinez légèrement le disque pendant son retrait.

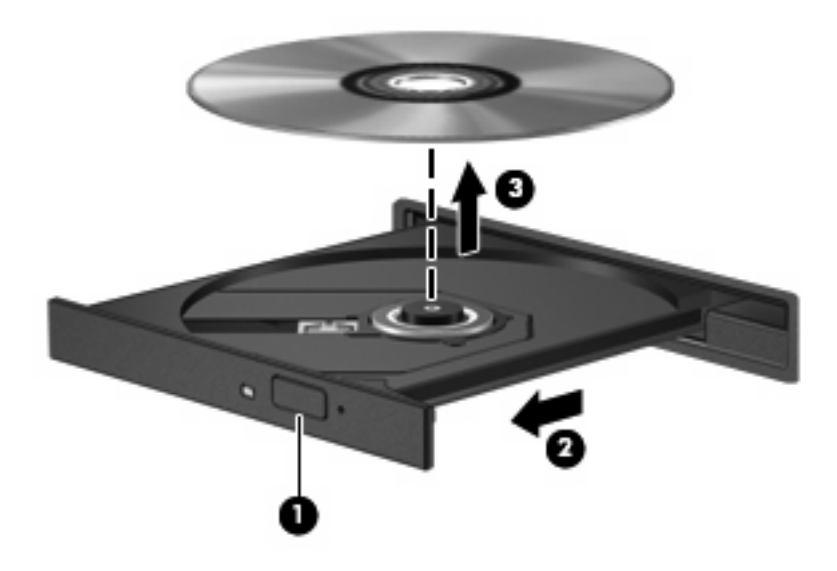

**3.** Fermez le chargeur et placez le disque dans un boîtier de protection.

# <span id="page-28-0"></span>**6 Webcam**

**EY REMARQUE :** Cette section décrit des fonctions communes à la plupart des modèles. Cependant, certaines fonctions peuvent ne pas être disponibles sur votre ordinateur.

Votre ordinateur est équipé d'une webcam intégrée, située dans la partie supérieure de l'écran. Avec le logiciel préinstallé, vous pouvez utiliser la webcam pour prendre une photo, enregistrer une vidéo ou effectuer un enregistrement audio. Vous pouvez afficher un aperçu de la photo, de l'enregistrement vidéo ou de l'enregistrement audio, puis l'enregistrer sur le disque dur de votre ordinateur.

Pour accéder à la webcam et au logiciel HP Webcam, sélectionnez **Démarrer > Tous les programmes > HP Webcam Application**.

Le logiciel de la webcam vous permet de bénéficier des fonctions suivantes :

- Vidéo : Enregistrement et lecture de vidéos.
- Audio : Enregistrement et lecture de fichiers audio.
- Flux vidéo : À utiliser avec des applications de messagerie instantanée prenant en charge les caméras UVC (Universal Video Class).
- Clichés : Prise de photos.
- HP Presto! Bizcard (certains modèles) : Intégration des cartes de visite dans une base de données exploitable de coordonnées.

## <span id="page-29-0"></span>**Conseils sur la webcam**

Pour des performances optimales, observez les règles suivantes lorsque vous utilisez la webcam :

- Avant d'initier une conversation vidéo, vérifiez que vous disposez de la dernière version du programme de messagerie instantanée.
- La webcam risque de ne pas fonctionner correctement avec certains programmes de pare-feu de réseau.
- **REMARQUE :** Si vous avez des problèmes pour afficher des fichiers multimédia ou pour les envoyer à un contact connecté à un autre réseau local ou situé hors du pare-feu de votre réseau, désactivez provisoirement le pare-feu, exécutez la tâche, puis réactivez le pare-feu. Pour résoudre le problème de manière permanente, reconfigurez le pare-feu et ajustez les règles et paramètres des autres systèmes de détection d'intrus. Pour plus d'informations, contactez votre administrateur réseau ou votre service informatique.
- Chaque fois que vous le pouvez, placez des sources lumineuses derrière la webcam et hors du champ de l'image.
- **EY REMARQUE :** Pour plus d'informations sur l'utilisation de votre webcam, reportez-vous à l'aide de la webcam.

## <span id="page-30-0"></span>**Réglage des propriétés de la webcam**

Vous pouvez régler les propriétés suivantes de la webcam :

- **Luminosité** : Contrôle la quantité de lumière incorporée dans l'image. Un réglage plus élevé de la luminosité crée une image plus claire, alors qu'un réglage plus faible assombrit l'image.
- **Contraste** : Contrôle la différence entre les zones claires et foncées d'une image. Un réglage plus élevé du contraste intensifie l'image, alors qu'un réglage plus faible conserve une plus grande quantité de la plage dynamique des informations originales de l'image mais rend l'image plus plate.
- **Teinte** : Contrôle l'aspect des couleurs permettant de les distinguer entre elles (l'aspect de rouge, vert ou bleu). La teinte est différente de la saturation, qui en mesure l'intensité.
- Saturation : Règle l'intensité des couleurs de l'image finale. Une valeur de saturation élevée crée une image plus nette, alors qu'une valeur moins élevée crée une image plus floue.
- Netteté : Règle la définition des bordures d'une image. Une valeur de netteté élevée crée une image bien définie, alors qu'une valeur moins élevée crée une image plus douce.
- Gamma : Règle le contraste qui affecte les gris de niveau intermédiaire ou les demi-tons d'une image. Le réglage du gamma d'une image permet de modifier les valeurs de luminosité de la plage intermédiaire de tons de gris sans altérer radicalement les ombres et les surbrillances. Un faible réglage du gamma noircit les gris et assombrit davantage les couleurs sombres.
- **Compensation de contre-jour** : Effectue une compensation lorsqu'un sujet pris à contre-jour risque d'être obscurci par un voile ou un détourage.
- **Mode nuit** : Effectue une compensation dans les environnements sombres.
- **Zoom (certains modèles)** : Règle le pourcentage de zoom pour la prise de photos ou l'enregistrement de vidéos.
- **Horizontal** ou **vertical** : Fait pivoter l'image horizontalement ou verticalement.
- **50 Hz** ou **60 Hz** : Règle la vitesse d'obturation pour obtenir un enregistrement vidéo sans papillotement.

Des profils prédéfinis personnalisables permettent de compenser les conditions d'éclairage suivantes : lumière incandescente, lumière fluorescente, lumière halogène, soleil, nuages, nuit.

### <span id="page-31-0"></span>**Contrôle de la mise au point de la webcam (certains modèles)**

Vous pouvez contrôler la mise au point de la webcam en sélectionnant **Démarrer > Tous les programmes > HP Webcam Application > Webcam HP > Paramètres > Options**.

Les options de mise au point suivantes sont disponibles :

- **Normal** : Les paramètres par défaut de la caméra sont adaptés à des prises de photos standard (de quelques centimètres devant la lentille à l'infini).
- **Macro** : Paramètre de gros-plan, pour la prise de photos et de vidéos de très près (certains modèles).
- **REMARQUE :** Bizcard (certains modèles) fonctionne en mode macro.

## <span id="page-32-0"></span>**Numérisation de cartes de visite**

Vous pouvez utiliser la webcam en association avec le programme Presto! BizCard pour numériser vos cartes de visite et exporter leur contenu vers de nombreuses applications de carnet d'adresse, telles que les Contacts de Microsoft® Outlook.

Pour numériser une carte de visite :

- **1.** Ouvrez Presto! BizCard en sélectionnant **Démarrer > Tous les programmes > NewSoft > Presto! BizCard 5 > Presto! BizCard 5**.
- **2.** Pour numériser une carte de visite, sélectionnez **File** (Fichier) **> Snap One Card and Recognize** (Numériser une carte).

 $-$  ou  $-$ 

Pour numériser plusieurs cartes de visite, sélectionnez **File** (Fichier) **> Snap Cards and Recognize** (Numériser plusieurs cartes).

La fenêtre Preview (Aperçu) s'ouvre.

- **3.** Insérez une carte de visite dans l'emplacement prévu à cet effet à l'avant de l'ordinateur **(1)** et glissez la carte vers la droite **(2)** pour la centrer sous la webcam.
- **REMARQUE :** Si une partie du texte est masquée, faites pivoter la carte de 180 degrés pour placer le texte face à la webcam.

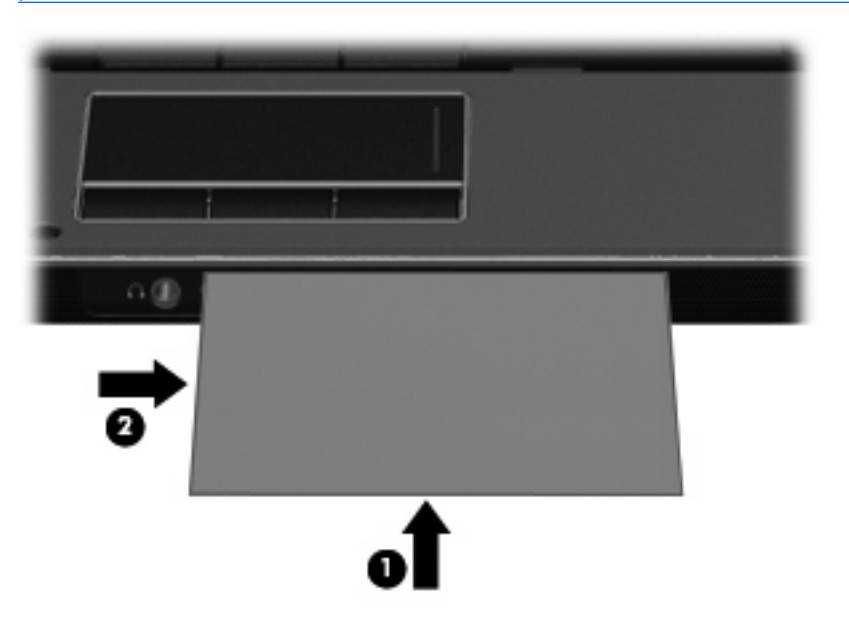

**4.** Abaissez lentement l'écran **(1)** jusqu'à ce que le voyant de la webcam **(2)** cesse de clignoter et qu'un son soit émis, indiquant ainsi que la mise au point est désormais terminée.

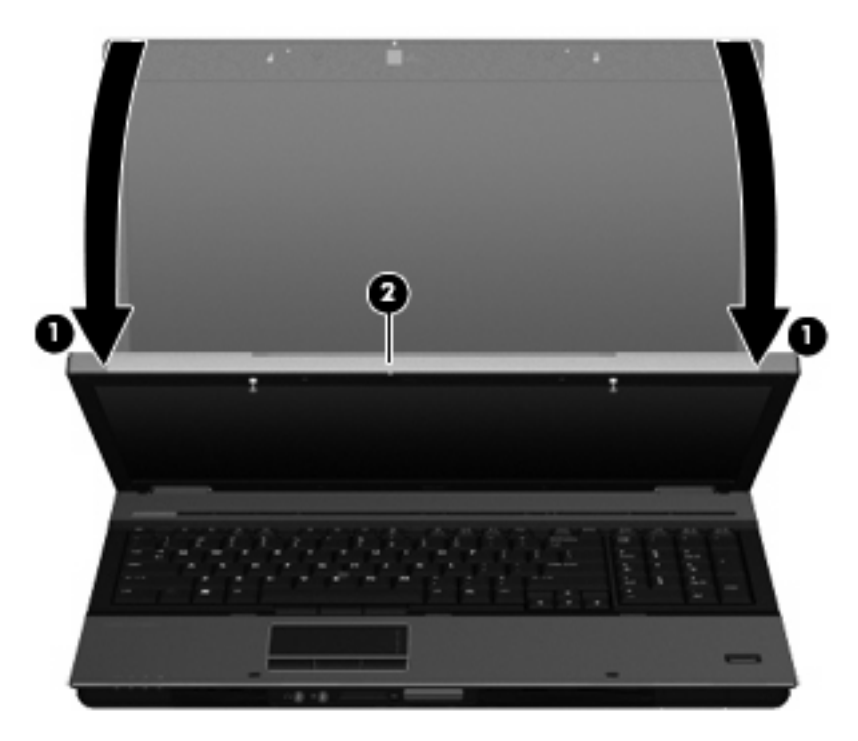

**5.** Si vous numérisez plusieurs cartes de visite, retirez la première carte de visite et insérez la carte suivante. Le voyant de la webcam s'allume quand la mise au point est terminée. La webcam numérise ensuite la carte de visite et le voyant de la webcam s'éteint.

Répétez cette opération pour chaque carte de visite supplémentaire.

- **6.** Une fois que vous avez terminé la numérisation, retirez la carte de visite de son emplacement et relevez l'écran.
- **7.** Si vous avez numérisé une seule carte de visite, observez les données numérisées par Presto! BizCard pour vérifier qu'aucun élément ne manque.

-ou-

Si vous avez numérisé plusieurs cartes de visite, fermez la fenêtre Snap Cards and Recognize (Numériser plusieurs cartes), puis observez les données numérisées par Presto! BizCard pour vérifier qu'aucun élément ne manque.

Pour plus d'informations sur l'utilisation de Presto! BizCard, reportez-vous à l'aide du logiciel.

# <span id="page-34-0"></span>**7 Dépannage**

Les sections suivantes décrivent plusieurs problèmes fréquemment rencontrés et les solutions à apporter.

#### **Le chargeur de disque optique ne s'ouvre pas et empêche le retrait d'un CD, DVD ou BD**

- **1.** Introduisez l'extrémité d'un trombone **(1)** dans le trou d'éjection situé sur la face avant de l'unité.
- **2.** Appuyez doucement sur le trombone jusqu'à libérer le chargeur. Tirez ensuite sur le chargeur **(2)** jusqu'au bout.
- **3.** Retirez le disque **(3)** du chargeur en appuyant délicatement sur l'axe de rotation tout en extrayant le disque par ses bords. Tenez le disque par les bords et évitez de toucher la surface du disque.
- **REMARQUE :** Si le chargeur n'est pas entièrement accessible, inclinez légèrement le disque pendant son retrait.

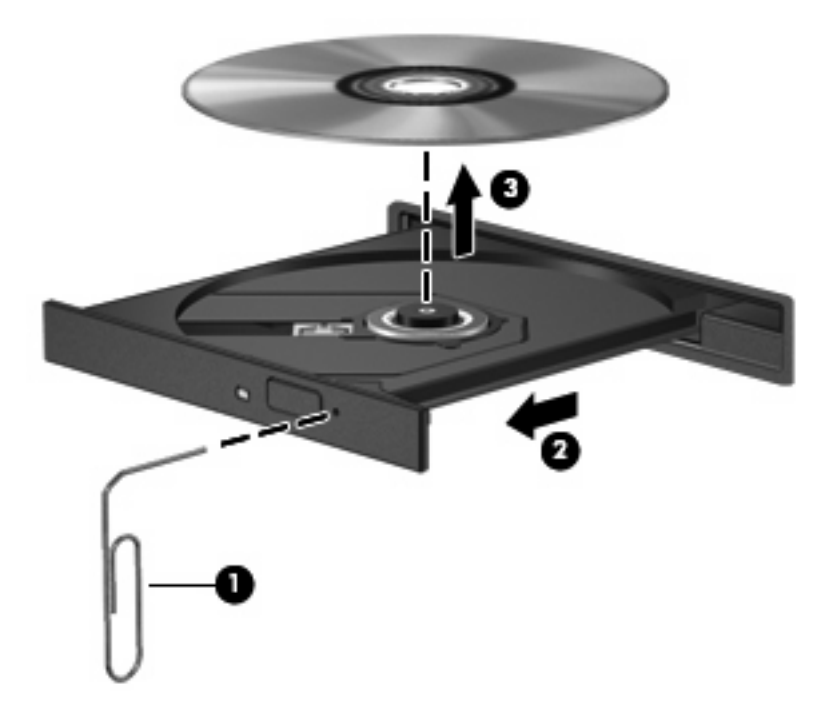

**4.** Fermez le chargeur et placez le disque dans un boîtier de protection.

## <span id="page-35-0"></span>**Un disque n'est pas lu**

- Enregistrez votre travail et fermez toutes les applications avant de lire un CD, DVD ou BD.
- Fermez Internet avant de lire un CD, DVD ou BD.
- Vérifiez que le disque est correctement inséré.
- Assurez-vous que le disque est propre. Si nécessaire, nettoyez-le disque avec de l'eau filtrée et un linge non pelucheux. Partez du centre du disque pour aller vers l'extérieur.
- Vérifiez que le disque n'est pas rayé. En cas de rayure, utilisez un kit de réparation de disque optique, disponible dans de nombreuses boutiques d'appareils électroniques.
- Désactivez le mode veille avant la lecture du disque.

N'activez pas le mode veille ou veille prolongée pendant la lecture d'un disque. Si vous le faites, un message d'avertissement peut vous demander si vous souhaitez continuer l'opération. Si ce message s'affiche, cliquez sur **Non**. Une fois que vous aurez cliqué sur Non, il est possible que l'ordinateur se comporte de l'une ou l'autre des manières suivantes :

- La lecture peut reprendre.
- $-$  ou  $-$
- Il se peut que la fenêtre de lecture de l'application multimédia se ferme. Pour reprendre la lecture du disque, cliquez sur le bouton **Lecture** de votre programme multimédia afin de redémarrer le disque. Dans de rares cas, il peut être nécessaire de quitter le programme et de le redémarrer.
- Augmentez les ressources du système :

Éteignez les périphériques externes, par exemple les imprimantes et scanners. Cette technique permet de libérer d'importantes ressources système et d'améliorer les performances de la lecture.

Modifiez les propriétés de couleur de l'ordinateur. L'œil humain ne pouvant pas distinguer les couleurs au-delà de 16 bits, vous ne noterez aucune perte de couleur lorsque vous regardez un film avec les propriétés de couleur système réduites à 16 bits, comme suit :

- **1.** Cliquez avec le bouton droit n'importe où sur le bureau (sauf sur une icône), puis sélectionnez **Résolution de l'écran**.
- **2.** Cliquez sur **Paramètres avancés >** Onglet **Écran**.
- **3.** Cliquez sur **65 536 couleurs (16 bits)** si ce paramètre n'est pas déjà sélectionné.
- **4.** Cliquez sur **OK**.

## <span id="page-36-0"></span>**Un disque n'est pas lu automatiquement**

- **1.** Sélectionnez **Démarrer > Programmes par défaut > Modifier les paramètres de la lecture automatique**.
- **2.** Vérifiez que la case **Utiliser l'exécution automatique pour tous les médias et tous les périphériques** est sélectionnée.
- **3.** Sélectionnez **Enregistrer**.

Désormais, les CD, DVD ou BD devraient démarrer automatiquement après leur insertion dans l'unité optique.

### <span id="page-37-0"></span>**Un film sur DVD s'interrompt, saute ou est lu de manière imprévisible**

- Assurez-vous que le disque n'est pas rayé ou endommagé.
- Nettoyez le disque.
- Préservez les ressources système en essayant les suggestions suivantes :
	- Fermez Internet.
	- Modifiez les propriétés de couleurs du bureau :

1. Cliquez avec le bouton droit sur une zone vide du bureau et sélectionnez **Résolution de l'écran**.

- 2. Cliquez sur **Paramètres avancés >** Onglet **Écran**.
- 3. Cliquez sur **65 536 couleurs (16 bits)** si ce paramètre n'est pas déjà sélectionné.
- 4. Cliquez sur **OK**.
- Débranchez les périphériques externes, tels que les imprimantes, scanners, appareils photo ou appareils de poche.

### <span id="page-38-0"></span>**Un film sur DVD n'est pas visible sur un périphérique d'affichage externe**

- **1.** Si l'écran de l'ordinateur et le périphérique d'affichage externe sont tous les deux allumés, appuyez sur la touche fn+f4 une ou plusieurs fois pour basculer d'un affichage à l'autre.
- **2.** Configurez les paramètres du moniteur de sorte à utiliser en priorité le périphérique d'affichage externe :
	- **a.** Cliquez avec le bouton droit sur une zone vide du bureau et sélectionnez **Résolution de l'écran**.
	- **b.** Indiquez un affichage principal et un affichage secondaire.
	- **REMARQUE :** Lorsque les deux périphériques sont utilisés, l'image du DVD n'apparait pas sur l'affichage secondaire.

Pour plus d'informations sur une question multimédia non traitée dans ce guide, sélectionnez **Démarrer > Aide et support**.

#### <span id="page-39-0"></span>**La gravure d'un disque ne démarre pas ou s'arrête avant la fin**

- Assurez-vous que tous les autres programmes sont fermés.
- Désactivez la veille et la veille prolongée.
- Vérifiez que vous utilisez un type de disque adapté à votre unité. Reportez-vous aux manuels de l'utilisateur pour en savoir plus sur les types de disque.
- **Assurez-vous que le disque est correctement inséré.**
- Sélectionnez une vitesse d'écriture moins élevée et réessayez.
- Si vous copiez un disque, enregistrez les informations du disque source sur votre disque dur avant d'essayer de graver son contenu sur un nouveau disque, puis effectuez la gravure à partir du disque dur.
- Réinstallez le pilote du périphérique de gravure situé dans la catégorie « Lecteurs de CD-ROM/ DVD-ROM » du Gestionnaire de périphériques.

## <span id="page-40-0"></span>**L'ordinateur ne détecte pas l'unité optique**

Si l'ordinateur ne détecte pas l'unité optique, utilisez le Gestionnaire de périphériques pour dépanner le périphérique, puis mettez à jour, désinstallez ou désactivez son pilote :

Pour vérifier le périphérique et les pilotes dans le Gestionnaire de périphériques, procédez comme suit :

- **1.** Retirez tout disque présent dans l'unité optique.
- **2.** Sélectionnez **Démarrer > Panneau de configuration > Système et sécurité > Gestionnaire de périphériques**.
- **3.** Dans la fenêtre Gestionnaire de périphériques, cliquez sur la flèche en regard de Lecteurs de DVD/ CD-ROM pour développer la liste et afficher toutes les unités installées.
- **4.** Effectuez un clic droit sur la liste des unités optiques pour réaliser les tâches suivantes :
	- Mettre à jour le pilote
	- Désactiver
	- Désinstaller
	- Cliquez sur **Propriétés** pour vérifier si le périphérique fonctionne correctement.
		- La fenêtre **Propriétés** fournit des informations sur le périphérique pour vous aider à résoudre les problèmes éventuels.
		- Cliquez sur l'onglet **Pilote** pour mettre à jour, désactiver ou désinstaller les pilotes de ce périphérique.

## <span id="page-41-0"></span>**Un pilote de périphérique doit être réinstallé**

Pour réinstaller un pilote de périphérique, procédez comme suit :

- **1.** Retirez tout disque présent dans l'unité optique.
- **2.** Sélectionnez **Démarrer > Panneau de configuration > Système et sécurité**. Dans la zone Système, cliquez ensuite sur **Gestionnaire de périphériques**.
- **3.** Dans le Gestionnaire de périphériques, cliquez sur la flèche en regard du type de pilote que vous souhaitez désinstaller et réinstaller (par exemple, lecteur de CD-ROM/DVD-ROM, modem, etc.).
- **4.** Cliquez avez le bouton droit sur le périphérique, puis sélectionnez **Désinstaller**. Lorsque le système vous y invite, confirmez que vous souhaitez supprimer le périphérique, mais ne redémarrez pas l'ordinateur. Renouvelez l'opération pour tous les pilotes à supprimer.
- **5.** Dans la fenêtre Gestionnaire de périphériques, cliquez sur **Action**, puis sélectionnez **Rechercher les modifications sur le matériel**. Windows recherche sur votre système le matériel installé et installe les pilotes par défaut pour tous les éléments nécessitant des pilotes.
- **REMARQUE :** Si vous êtes invité à redémarrer l'ordinateur, enregistrez tous les fichiers ouverts, puis procédez au redémarrage.
- **6.** Ouvrez de nouveau le Gestionnaire de périphériques, si nécessaire, puis vérifiez que les pilotes apparaissent de nouveau dans la liste.
- **7.** Essayez d'utiliser votre périphérique.

Si la désinstallation et la réinstallation des pilotes ne corrigent pas le problème, il vous faudra peut-être mettre à jour vos pilotes en suivant la procédure de la section suivante.

#### **Obtention des pilotes de périphériques Microsoft**

Vous pouvez obtenir les derniers pilotes de périphériques Windows en utilisant Windows Update. Cette fonction peut être définie pour rechercher et installer automatiquement des mises à jour de pilotes, du système d'exploitation Windows et d'autres produits Microsoft.

Pour utiliser Windows Update :

- **1.** Sélectionnez **Démarrer > Tous les programmes > Windows Update**.
- **EX REMARQUE :** Si vous n'avez pas encore configuré Windows Update, vous êtes invité à entrer vos paramètres avant de pouvoir vérifier la présence de mises à jour.
- **2.** Cliquez sur **Rechercher les mises à jour**.
- **3.** Suivez les instructions à l'écran.

#### **Obtention des pilotes de périphériques HP**

Pour obtenir les pilotes de périphériques HP sur le site Web HP :

- **1.** Ouvrez votre navigateur Internet et accédez à la page [http://www.hp.com/support.](http://www.hp.com/support)
- **2.** Sélectionnez votre pays ou région.
- **3.** Cliquez sur l'option Téléchargement de pilotes et de logiciels, puis entrez la référence du modèle de votre ordinateur dans le champ des produits.
- **4.** Appuyez sur la touche entrée, puis suivez les instructions à l'écran.

# <span id="page-43-0"></span>**Index**

#### **A**

audio, connexion de périphériques externes [9](#page-12-0)

#### **B**

BD copie [22](#page-25-0) gravure [23](#page-26-0) lecture [18](#page-21-0) retrait [24](#page-27-0) bouton Muet [3](#page-6-0)

#### **C**

casque (sortie audio), prise [2](#page-5-0) casques [2](#page-5-0) CD copie [22](#page-25-0) gravure [23](#page-26-0) lecture [18](#page-21-0) retrait [24](#page-27-0) codes de zone DVD [20](#page-23-0) contrôle de la mise au point, webcam [28](#page-31-0)

#### **D**

dépannage chargeur de disque optique [31](#page-34-0) détection de l'unité optique [37](#page-40-0) disque non lu [32](#page-35-0) exécution automatique [33](#page-36-0) gravure de disques [36](#page-39-0) lecteur de films sur DVD [34](#page-37-0) moniteur externe [35](#page-38-0) pilotes de périphériques [38](#page-41-0) disque Blu-ray Disc (BD) [17](#page-20-0) disque optique retrait [24](#page-27-0) droits d'auteur, avertissement [21](#page-24-0)

#### DVD

copie [22](#page-25-0) gravure [23](#page-26-0) lecture [18](#page-21-0) modification des paramètres de zone [20](#page-23-0) retrait [24](#page-27-0) DVD, paramètres de zone [20](#page-23-0)

#### **E**

écouteurs [2](#page-5-0) éléments multimédia, identification [2](#page-5-0) emplacement pour carte de visite [2](#page-5-0) entrée audio (microphone), prise [2](#page-5-0) exécution automatique [19](#page-22-0)

#### **F**

fonctions audio [8](#page-11-0) fonctions audio, configuration [15](#page-18-0) fonctions audio, vérification [10](#page-13-0)

#### **H**

haut-parleurs [2](#page-5-0)

#### **L**

lecteur BD R/RE DVD±RW SuperMulti double couche (DL) [17](#page-20-0) lecteur BD ROM DVD±RW SuperMulti double couche (DL) [17](#page-20-0) lecteur de cartes de visite, logiciel [29](#page-32-0) lecteur de CD [16](#page-19-0) logiciel lecteur de cartes de visite [29](#page-32-0) logiciels multimédia accès [6](#page-9-0) installation [7](#page-10-0)

#### **M**

microphone, interne [2](#page-5-0) microphone interne, identification [2](#page-5-0) mise au point, webcam [28](#page-31-0) moniteur, connexion [12](#page-15-0) moniteur externe, port [12](#page-15-0) Muet, bouton [3](#page-6-0)

#### **P**

périphériques audio externes, connexion [9](#page-12-0) pilotes de périphériques HP [38](#page-41-0) Microsoft [38](#page-41-0) réinstallation [38](#page-41-0) port HDMI [14](#page-17-0) ports HDMI [14](#page-17-0) ports, moniteur externe [12](#page-15-0) prises entrée audio (microphone) [2](#page-5-0) sortie audio (casque) [2](#page-5-0) problèmes, résolution [31](#page-34-0) projecteur, connexion [12](#page-15-0)

#### **S**

sortie audio (casque), prise [2](#page-5-0)

#### **U**

unité optique [16](#page-19-0) unités BD [16](#page-19-0) CD [16](#page-19-0) DVD [16](#page-19-0)

lecteur DVD±RW SuperMulti double couche (DL) [17](#page-20-0) lecteur DVD±RW SuperMulti double couche (DL) Lightscribe [17](#page-20-0) optiques [16](#page-19-0) unité combinée DVD/CD-RW [17](#page-20-0) utilisation de la webcam [25](#page-28-0)

#### **V**

vérification des fonctions audio [10](#page-13-0) vidéo, utilisation [11](#page-14-0) volume, bouton Muet [3](#page-6-0) volume, réglage [3](#page-6-0)

#### **W**

webcam conseils [26](#page-29-0) contrôle de la mise au point [28](#page-31-0) identification [2](#page-5-0) numérisation de cartes de visite [29](#page-32-0) réglage des propriétés [27](#page-30-0) utilisation [25](#page-28-0) webcam, conseils [26](#page-29-0)

#### **Z**

zone de défilement du volume [3](#page-6-0)

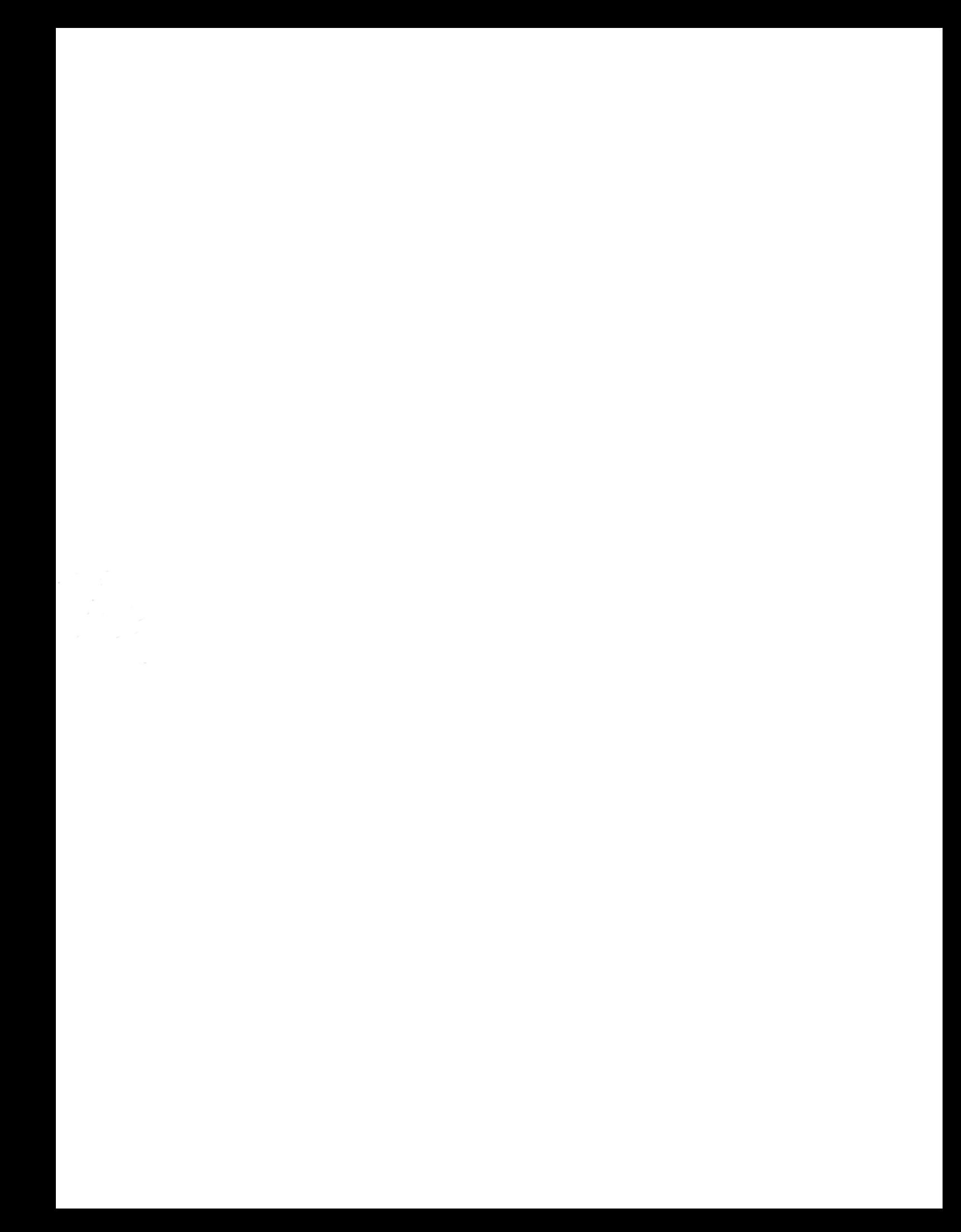